Kentucky Association for Academic Competition

113 Consumer Lane Frankfort, KY 40601 502.223.0088 Fax: 502.223.0430 [kaac@kaac.com](mailto:kaac@kaac.com) Hosting resources: <http://kaac.com/>hosting

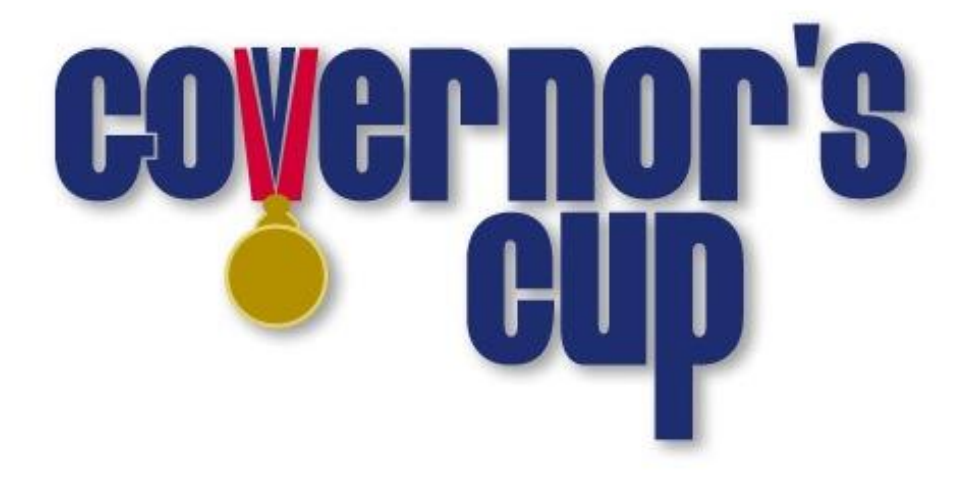

# Regional Scoring Guide

#### **Contents**

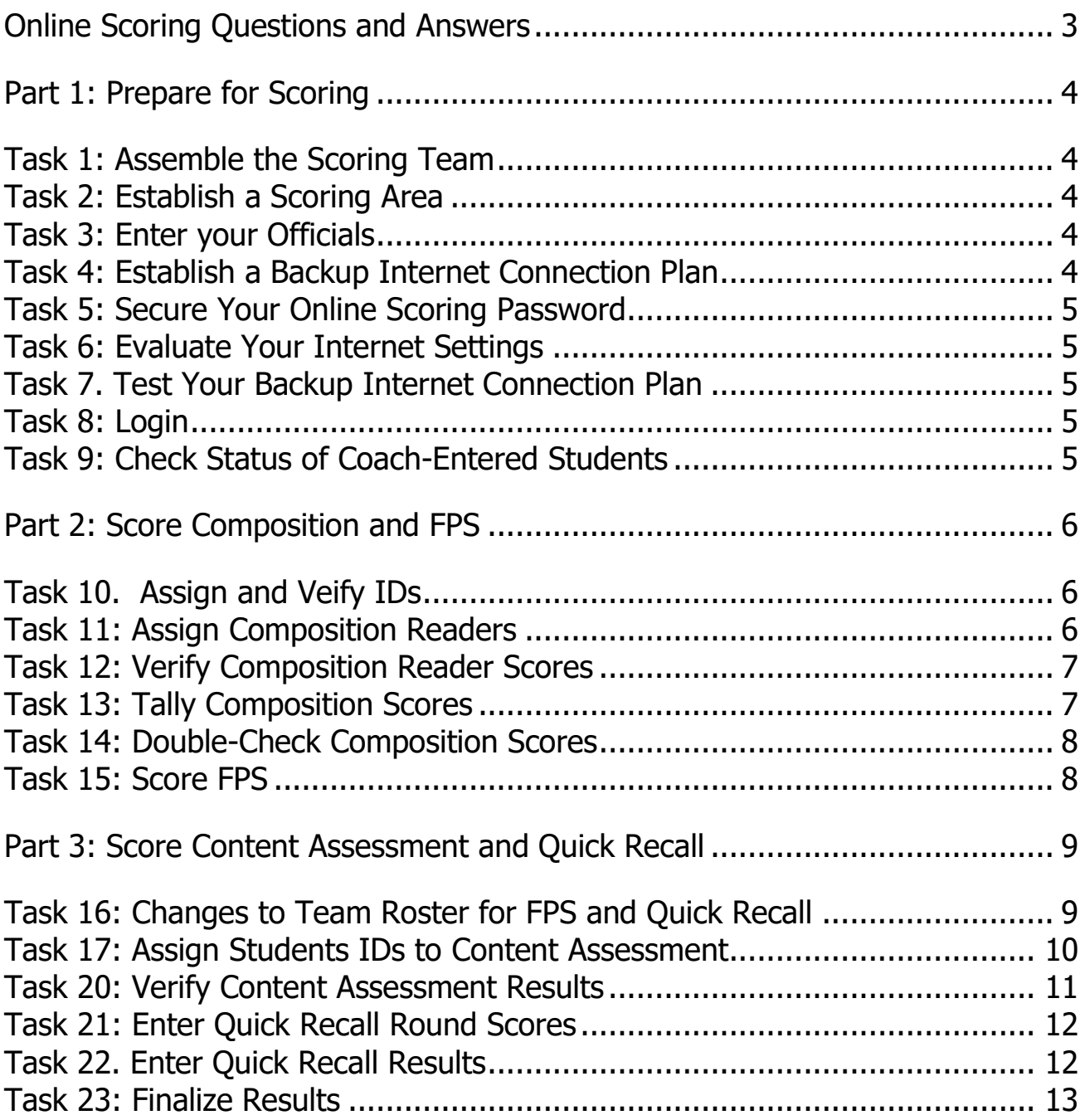

# **Thank You!**

On behalf of the Kentucky Association for Academic Competition, thank you for your willingness to serve the students of your area as a Head Scorer for Governor's Cup. Since those students are the beneficiaries of your efforts, the time you spend is most worthwhile.

On behalf of the 20,000 students and 1200 member schools across the Commonwealth who take part in Governor's Cup Competition each year, THANK YOU!

#### **The Kentucky Association for Academic Competition 113 Consumer Lane Frankfort, KY 40601 502.223.0088 (phone) 502.223.0430 (fax) E-mail: kaac@kaac.com** Office hours: Monday through Friday, 8:00 A.M. to 4:30 P.M. EST

The KAAC staff will be available until 5:30 P.M. EST on competition days to offer procedural guidance only; all inquiries or disputes are to be decided at the competition site.

## **Online Scoring Questions and Answers**

#### <span id="page-3-0"></span>**How does online scoring work?**

Coaches enter the names of all the students on their academic team during the Student Entry Period. The host school then uses that information as a basis to begin online scoring.

#### **Why online scoring?**

- Reduces human error
	- Many of the scoring errors that occur are the result of either miscalculation or accidental transposition of scores. Neither is possible with automated scoring.
- Improves communication between Contest Managers and coaches
- Eliminates duplication of effort
	- No more completing multiple advancement forms for the same event.
- Reduces workload on host schools
	- The need to complete paperwork is (almost) eliminated.
- Creates a permanent, searchable results archive Possibly the best feature of ASAP! All results will be available on the Internet for viewing.

#### **I'm not a "computer person"; what if I don't feel qualified to do this?**

If you need to, you can recruit someone we're calling your "Technology Guru." This person will help you create a backup Internet connection plan and work with you on any technical issues. If you want, you can also have your Technology Guru actually enter the data. District Technology Coordinators or high school students are great for this position.

#### **What if my school's Internet server goes down?**

As a backup, all you need is a laptop or stand-alone desktop computer, an Internet account and a phone line. You don't have to connect through your district server.

#### **What if I make a mistake entering scoring data?**

You can't enter anything that can't be fixed.

## **Part 1: Prepare for Scoring**

#### <span id="page-4-0"></span>**Task 1: Assemble the Scoring Team**

The **Head Scorer** oversees the entire process. The Head Scorer doesn't have to be the one who actually enters scores into the computer; that can be anyone you choose.

Because the transition to online events, particularly Assessment, considerably lightens the duties of the Head Scorer, the Chief Official may also serve in this role.

A **Technology Guru** is optional but could help with any technical issues that arise. One of the most important tasks of the Technology Guru is to establish a backup Internet connection. Technology Coordinators would be great for this position. Also consider technically skilled students!

#### <span id="page-4-1"></span>**Task 2: Establish a Scoring Area**

If school COVID-19 policy allows you to score from school, you may. Make sure you have a place with a strong, reliable Internet connection.

#### <span id="page-4-2"></span>**Task 3: Enter your Officials**

From the home page, click "Manage Officials." Enter the names and contact for each official you have in place. The one we MUST have on file is Chief Official because that who receives access to your secure materials.

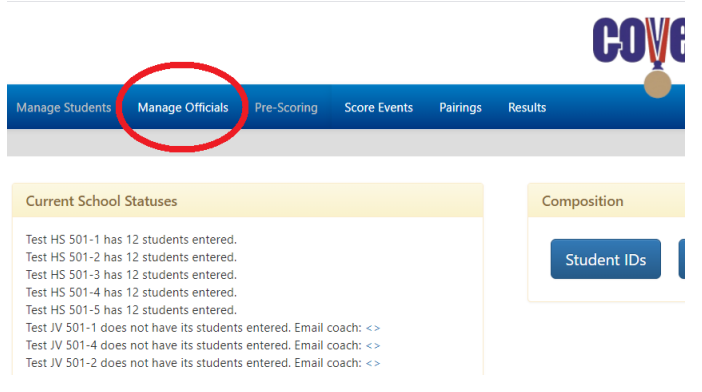

## <span id="page-4-3"></span>**Task 4: Establish a Backup Internet Connection Plan**

The one thing that guarantees a failure in scoring is a bad Internet connection on competition day.

#### **Components to a Backup Internet Connection Plan**

To connect to the Internet, you will need:

- 1. A laptop computer or a standalone desktop
- 2. A way to connect to the Internet outside your "normal" school server--an account with a local Internet Service Provider
- 3. All needed hardware
- 4. All needed passwords and configuration information

\*The simplest backup plan is to have a "plan B" – a nearby place with a Wi-Fi connection that isn't dependent upon your school connection.

DO NOT IGNORE THIS TASK! A little contingency planning could save you lots of aggravation on competition day.

#### <span id="page-5-0"></span>**Task 5: Secure Your Online Scoring Password**

Your scoring password has been emailed to you. DO NOT ALLOW ANYONE ELSE TO VIEW YOUR PASSWORD except your Contest Manager. Your Contest Manager will need to use it for non-scoring related tasks.

#### <span id="page-5-1"></span>**Task 6: Evaluate Your Internet Settings**

Check When Evaluated

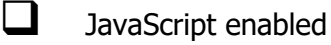

 $\Box$  Cookies enabled

❑ Chrome is our recommended browser; you may have issues with Macs.

## <span id="page-5-2"></span>**Task 7. Test Your Backup Internet Connection Plan**

Check When Completed

❑ Before competition, test your backup plan to make sure it will work for you if you need it.

#### <span id="page-5-3"></span>**Task 8: Login**

- 1. Visit<http://my.kaac.com/Login>
- 2. Get your scoring password—NOT your coach password—that was emailed to you.
- 3. Enter your password EXACTLY as it appears and click "Login." It's case-sensitive.

## <span id="page-5-4"></span>**Task 9: Check Status of Coach-Entered Students**

When you login, you will be at the "Pre-Scoring" tab. At the top left, you will see which coaches have confirmed students for Regional and which haven't.

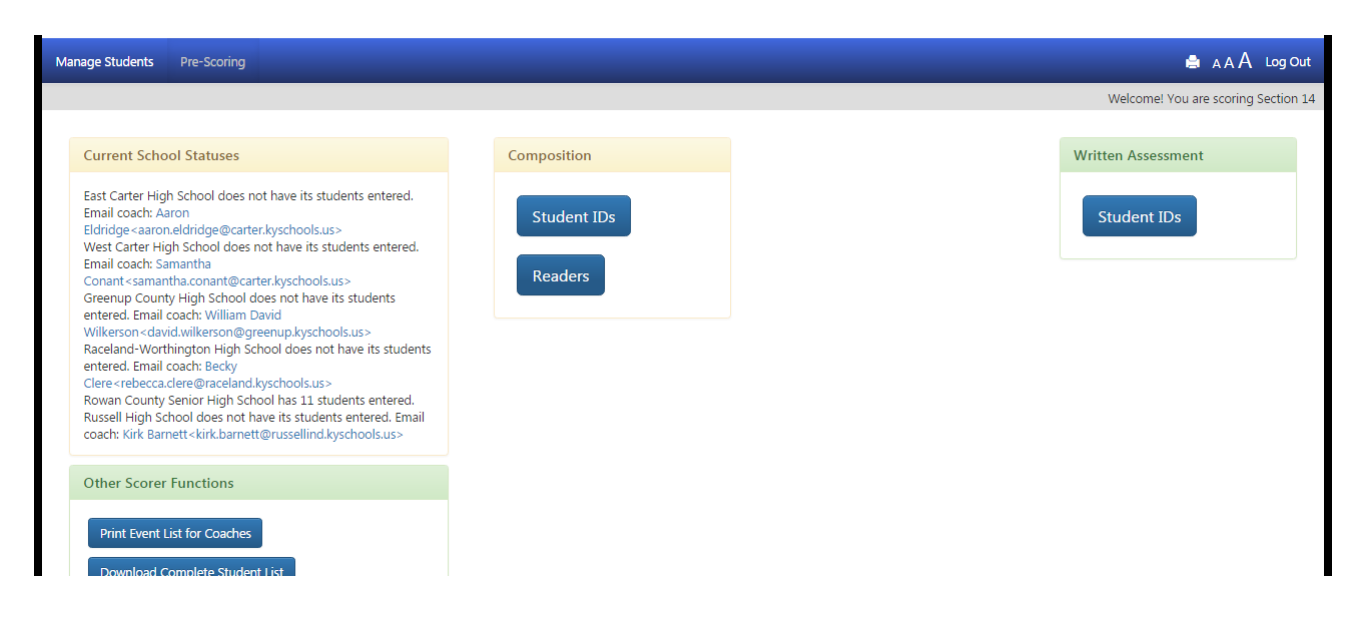

 $\Box$  Email coaches who are delinguent in confirming students.

Techno-speak alert! If this is all Greek to you, show it to your Technology Guru.

# **Part 2: Score Composition and FPS**

#### <span id="page-6-0"></span>**Task 10. Assign and Verify IDs**

IMPORTANT: make sure all Composition students have been confirmed by coaches by comparing to the District Result Forms.

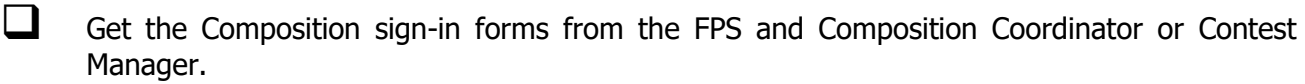

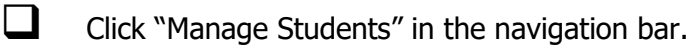

- ❑ Select each school and follow the instructions to assign Composition student ID numbers, if not pre-assigned by KAAC.
- ❑ If you have no-shows, remove them by unchecking "Composition" before the competition begins.
	- ❑ Contact KAAC if event beside a student's name cannot be unchecked.
	- ❑ No substitutions in Regional Composition are permitted.
	- FPS teams ONLY may have substitute/s if a substitute did not compete in three events at District. The coach must notify the Contest Manager two hours before the start of competition.

#### <span id="page-6-1"></span>**Task 11: Assign Composition Readers**

Check When Completed

- ❑ Get the Official's sign-in form from the Contest Manager.
	- From the Pre-Scoring tab, choose "Readers" under the Composition Menu.
	- ❑ The number of readers must match the number of Governor's Cup Districts in the Regional competition. Enter the names of the readers from the schools with Composition students and click the save button at the bottom of the page. No Governor's Cup District may have more than one Reader.

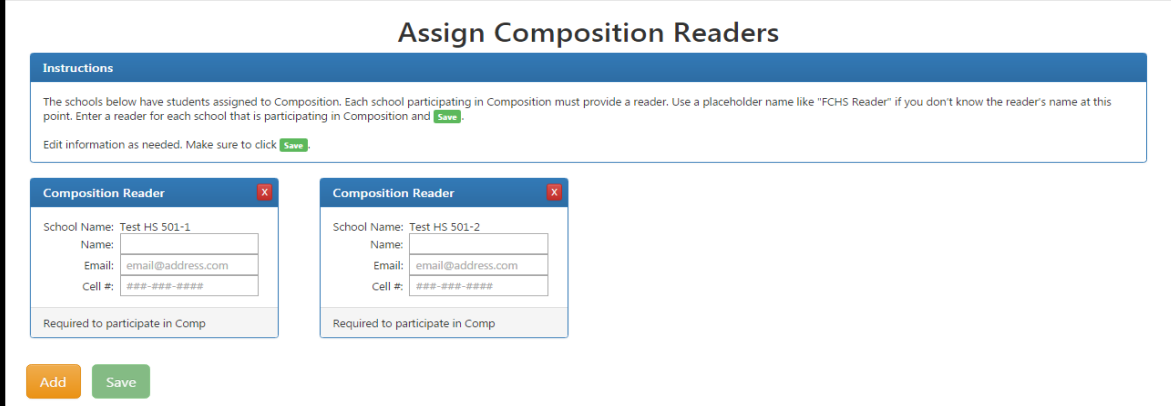

## <span id="page-7-0"></span>**Task 12: Verify Composition Reader Scores**

Check When Completed (this task may be completed by the FPS and Composition Coordinator)

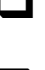

❑ Download the Composition Scoresheet for each Reader that includes the Reader Report Form on the Summary tab.

From the Score Events tab, click "Score Composition" to see this screen:

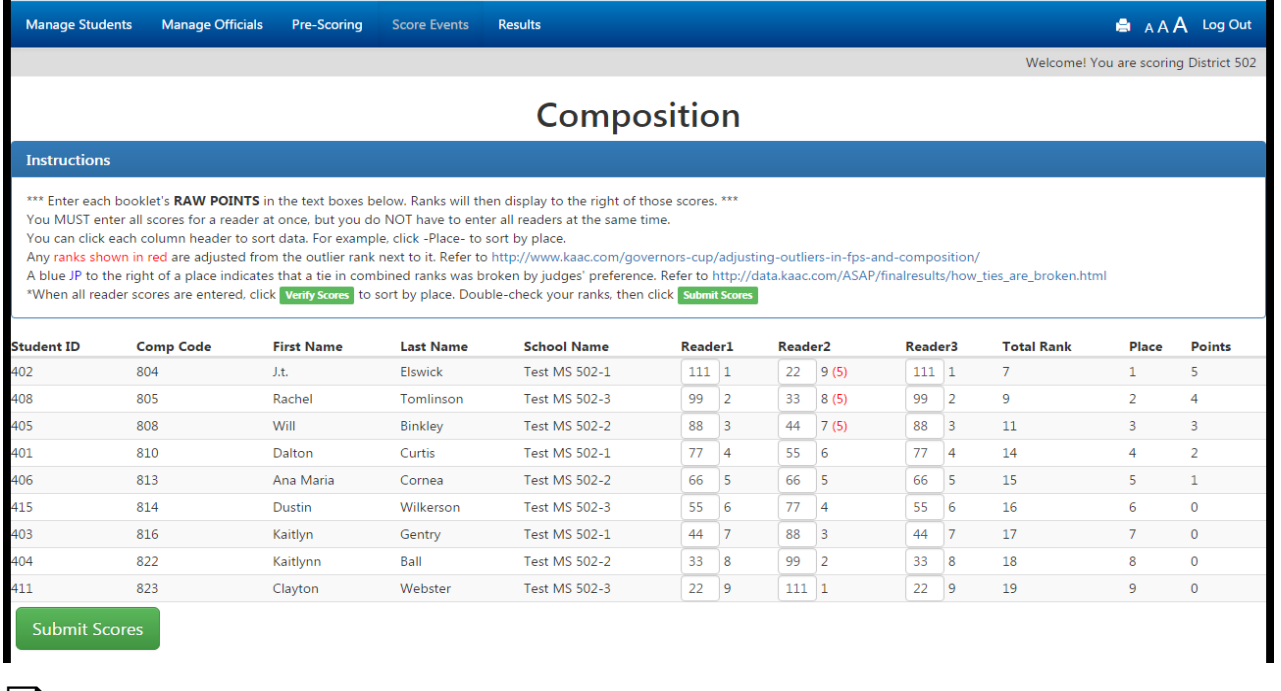

- ❑ Verify the reader raw scores and ranks on the Summary tab with those automatically entered into ASAP. No booklets may receive the same raw score and rank. If you see this, you must have the Contest Manager break ties and reupload the scoresheet.
- ❑ All booklets assigned to a reader must have a score entered. If there is a blank score for a booklet, see if that student was a no-show, or if the reader did not score an assigned booklet. A reader can be notified to score a missing booklet.
- $\Box$  Complete this process for all readers.

## <span id="page-7-1"></span>**Task 13: Tally Composition Scores**

Check When Completed

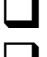

❑ Once all scoresheets have been checked for errors, cick "Verify Scores" at the bottom.

 $\Box$  If all is in order, click "Submit Scores" to finalize results.

The ranks will display beside the raw scores you entered. Any outliers, or ties in combined ranks broken by judges' preference, will be shown on that page. Click the links in the instructions for information about how ties are broken.

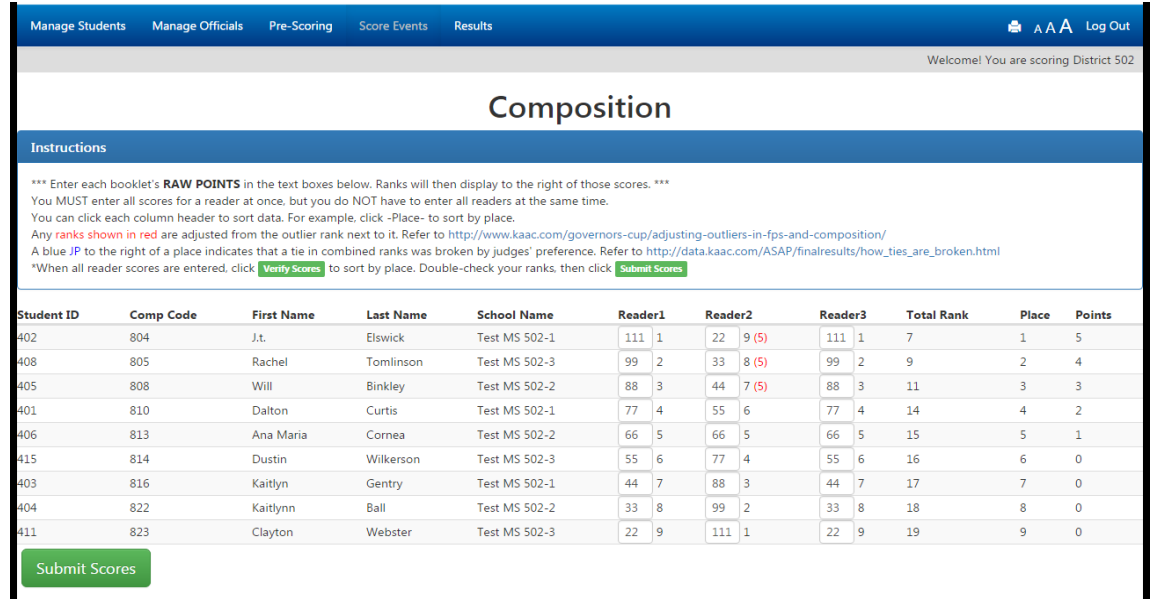

## <span id="page-8-0"></span>**Task 14: Double-Check Composition Scores**

Check When Completed

❑ After viewing the screen above, verify that all Composition scores shown match the Evaluator Report Forms. If they are okay, submit your scores.

## <span id="page-8-1"></span>**Task 15: Score FPS**

FPS scoring works exactly like Composition scoring. Repeat Tasks 11-14, for FPS this time.

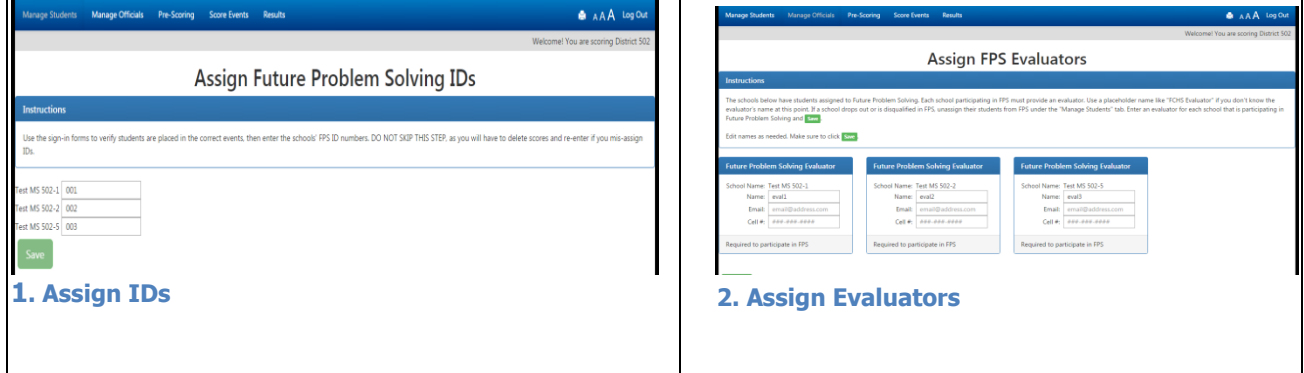

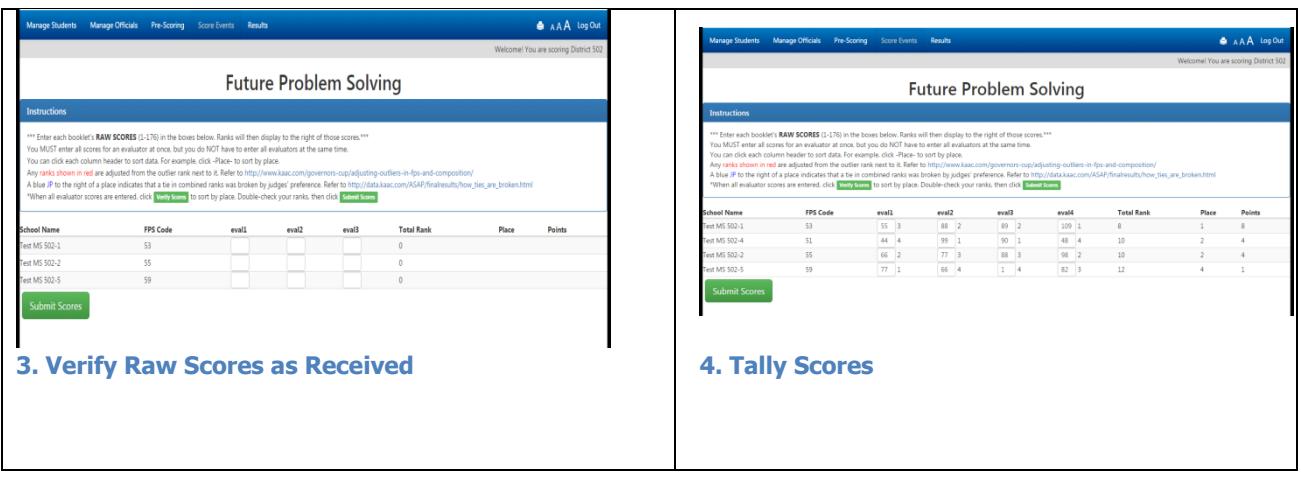

## **Part 3: Score Content Assessment and Quick Recall**

#### <span id="page-9-0"></span>**Task 16: Make Changes to Team Rosters**

The day before your Coaches' Planning Meeting, coaches are locked out of the scoring system. Quick Recall and FPS teams may have substitutes. No Content Assessment or Composition substitutes are permitted.

Click the "Manage Students" tab and make needed changes. Click or unclick events, or click the "Add More Students" box, as needed. If a student was in three events at the District competition, they are not eligible to be a substitute in FPS or Quick Recall.

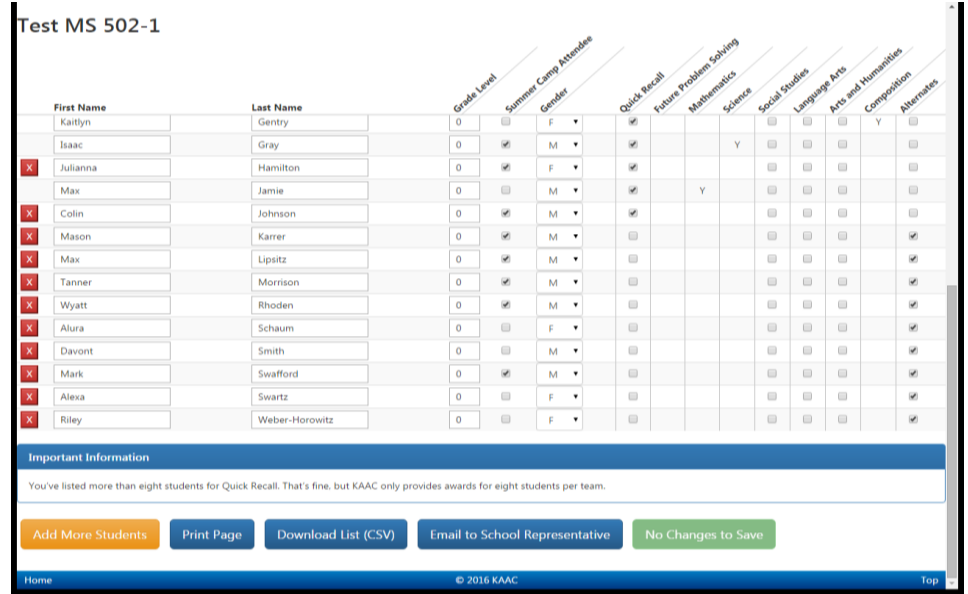

❑ When you make changes, the button at bottom right changes from "No Changes to Save" to "Submit Student Information". Click that button to save your changes.

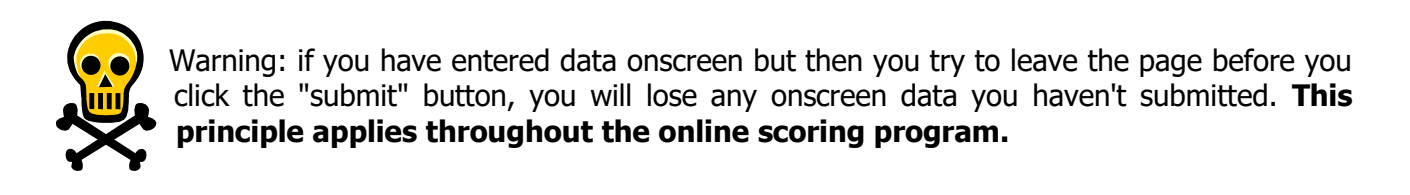

#### <span id="page-10-0"></span>**Task 17: Check Students IDs to Content Assessment**

Content Assessment IDs are entered by KAAC the day before testing, so coaches can pass that information along to their students. To check that each student has an ID, from the Pre-scoring tab, click "Student IDs" under the Content Assessment section.

<span id="page-10-1"></span>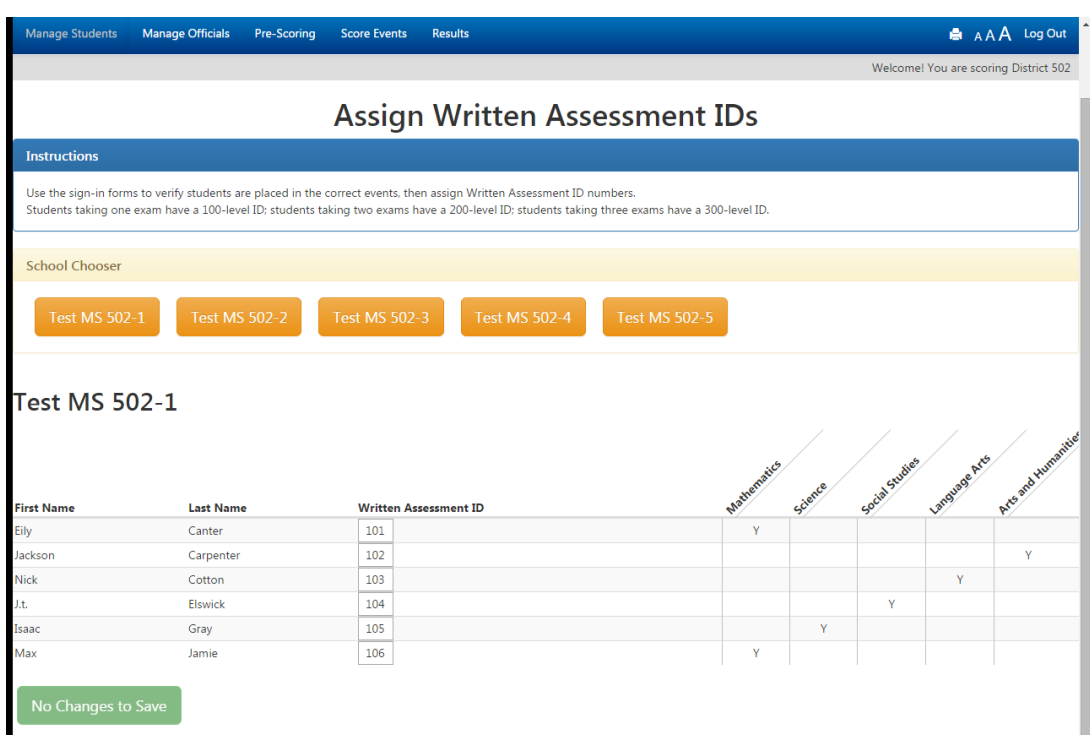

 $\Box$  Choose the first school in the list to see:

## **Task 20: Verify Content Assessment Results**

Content Assessment scores are imported directly from KAAC's testing platform. All you have to do is click "Edit <exam>" to see:

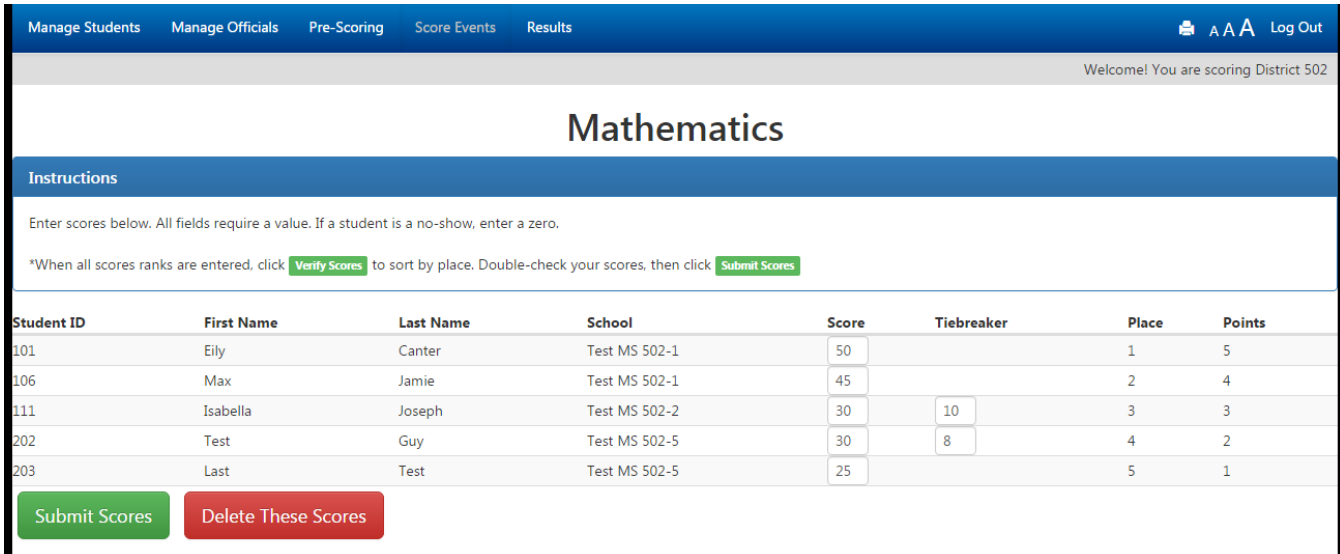

This is the time to make any changes to a student score based on successful inquiries. If there are no changes, or after you make those changes, click "Verify Scores" to see this screen:

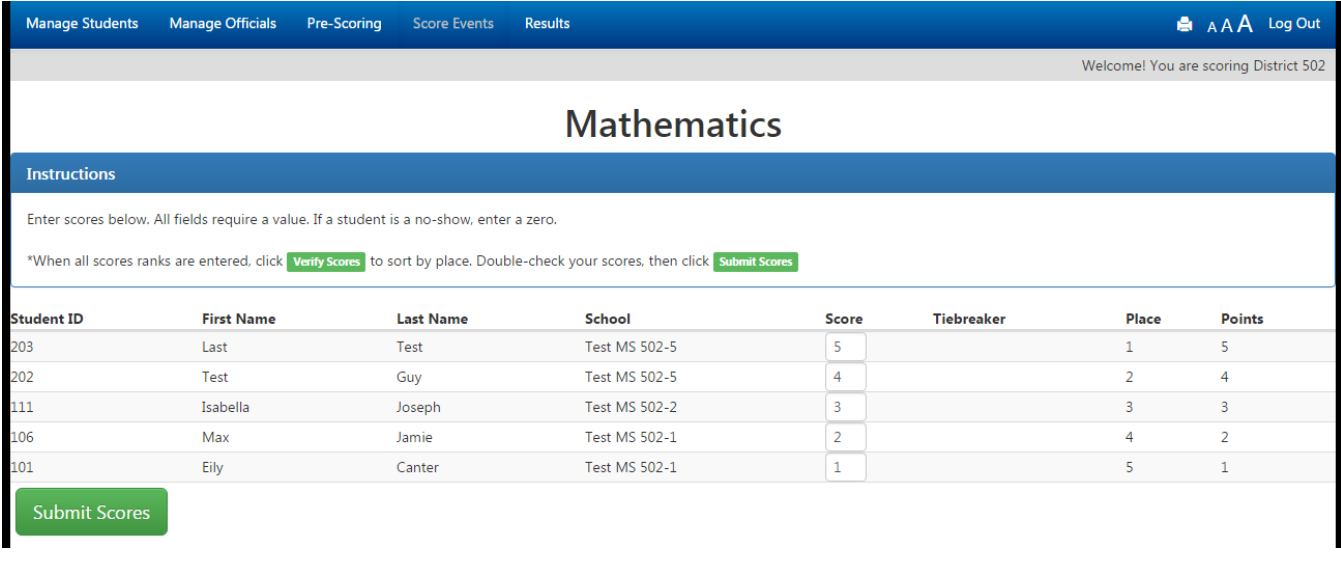

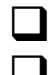

❑ Click "Submit Scores."

❑ Complete this process for all assessment events.

The example above only shows the top five for display purposes. Your actual verification page will show all scores.

#### **No-Shows**

To eliminate testing no-shows, enter a 0 for their score and click the red "No Show" button at right. As a safety precaution, these students will "reappear" if you come back to edit scores again later. Simply repeat that process if you do.

#### **Mathematics**

Instructions Enter scores below. All fields require a value. \*If a student is a no-show, put a zero for their score, then click the red button.\* \*When all scores are entered, click verify scores to sort by place. Double-check your scores, then click submit scores

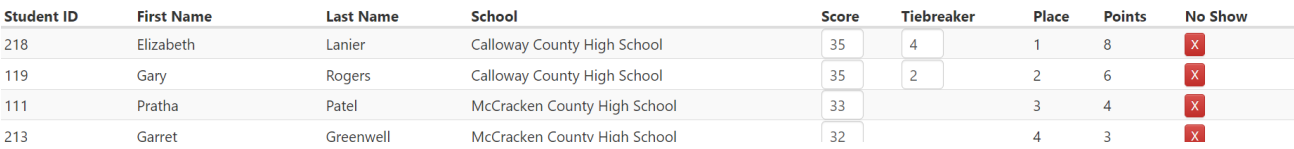

#### **Quick Recall**

#### <span id="page-12-0"></span>**Task 21: Enter Quick Recall Round Scores**

From the "Score Events" tab, click "Score QR Rounds." Enter scores as they come in.

**IMPORTANT:** this does NOT calculate the top schools and doesn't complete Quick Recall scoring. You aren't finished scoring Quick Recall until you complete Task 22 below.

<span id="page-12-1"></span>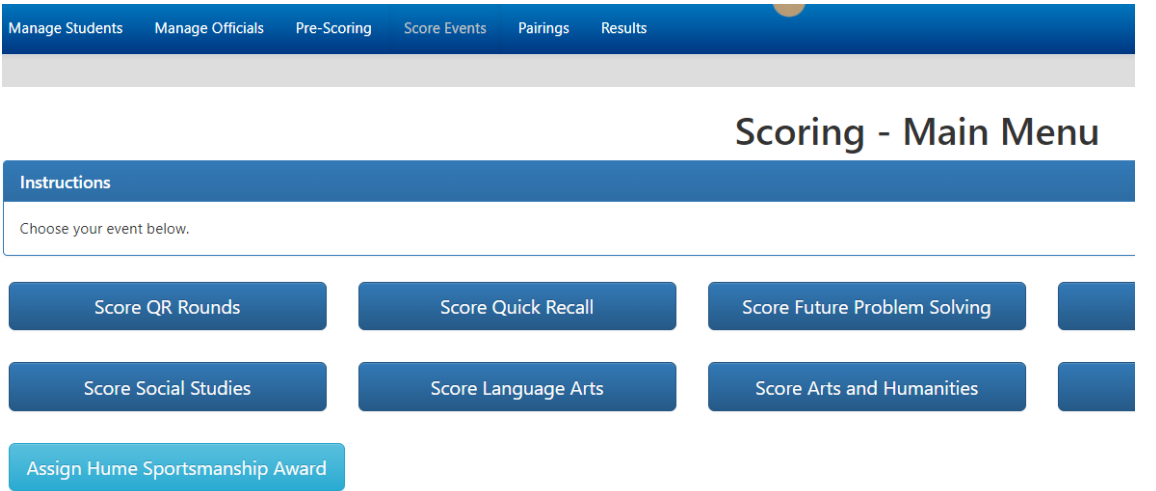

## **Task 22. Enter Quick Recall Results**

Check When Completed

❑ From the "Score Events" tab, click "Score Quick Recall":

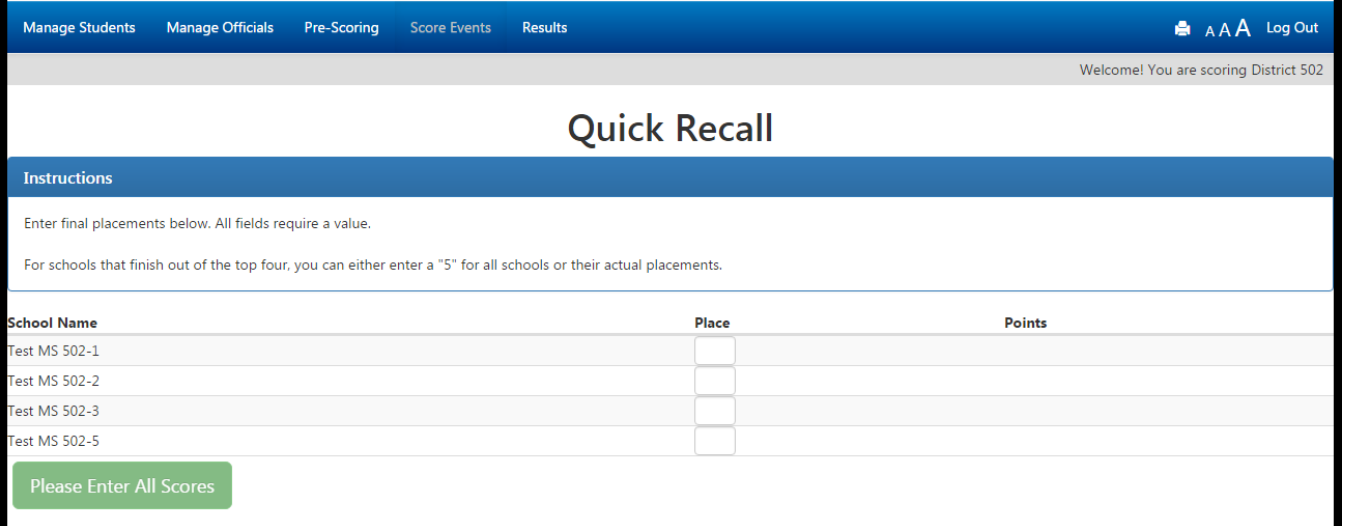

❑ Enter the finish for the teams and click "Verify Scores."

❑ For schools that finish out of the top four, you can either enter a "5" or their actual placements.

#### <span id="page-13-0"></span>**Task 23: Finalize Results**

Check When Completed

- When you have finished entering all results, click the large red button at the bottom of the Score Events tab that says, "Finalize Scoring and Print Results."
- ❑ YOUR SCORES WILL NOT GO "LIVE" ON THE INTERNET UNLESS YOU DO THIS!

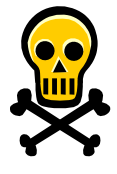

**WARNING: Once you click the "Finalize Scoring and Print Results" button, you will be locked out of changing any scoring data.** This is a security measure built into ASAP. Don't click the button unless you're "really" finished!